# **ΟΔΗΓΟΣ ΧΡΗΣΗΣ ΗΛΕΚΤΡΟΝΙΚΗΣ ΠΛΑΤΦΟΡΜΑΣ ΠΡΟΓΡΑΜΜΑΤΟΣ ΣΥΝΕΙΣΦΟΡΑΣ ΔΗΜΟΣΙΟΥ ΕΥΑΛΩΤΟΥ ΟΦΕΙΛΕΤΗ**

**ΧΡΗΣΤΗΣ ΠΛΑΤΦΟΡΜΑΣ: ΔΙΑΧΕΙΡΙΣΤΗΣ ΥΠΟΘΕΣΕΩΝ ΠΡΟΓΡΑΜΜΑΤΟΣ ΣΥΝΕΙΣΦΟΡΑΣ ΔΗΜΟΣΙΟΥ ΕΥΑΛΩΤΟΥ ΟΦΕΙΛΕΤΗ ΠΙΣΤΩΤΗ**

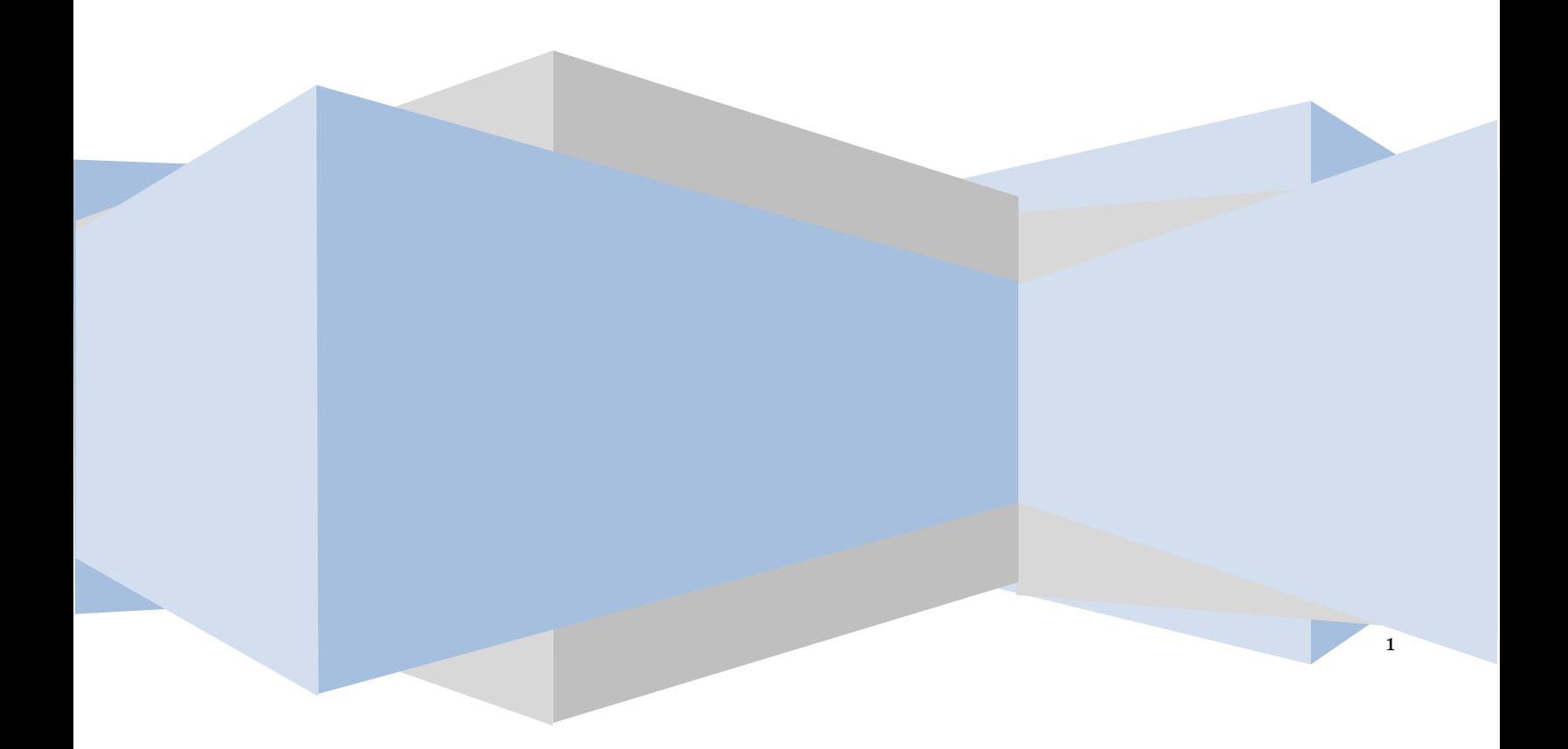

## **Έλεγχος εγγράφου**

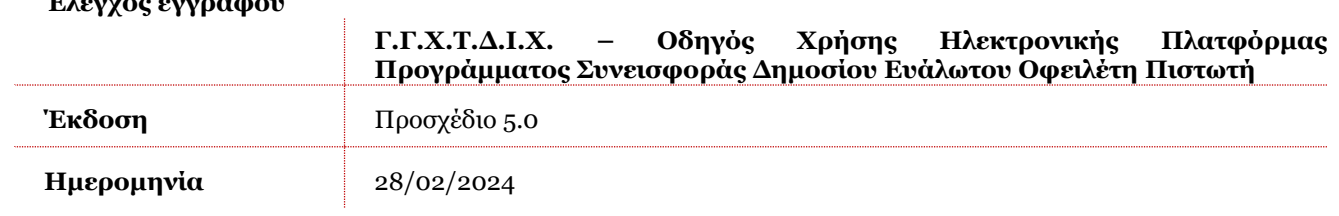

# **Πίνακας Περιεχομένων**

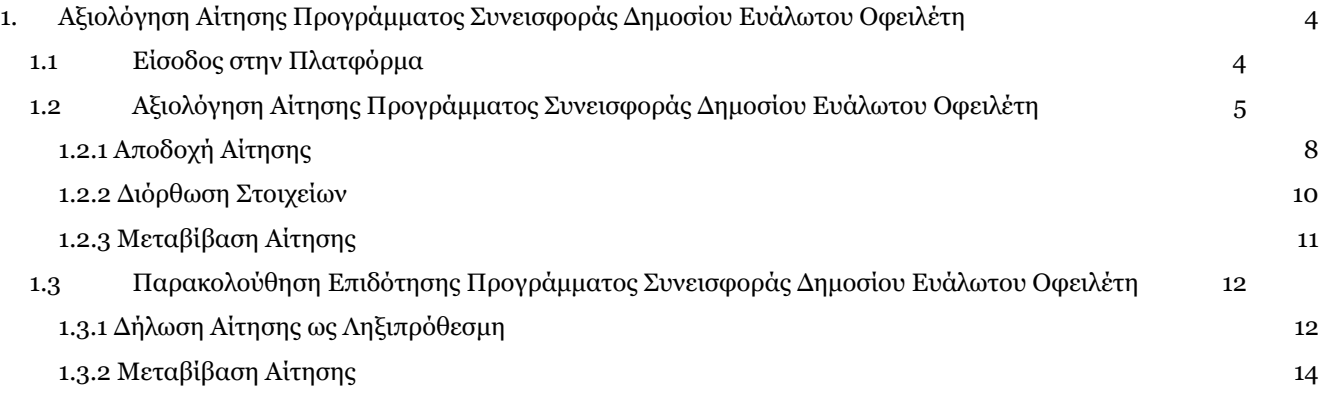

# <span id="page-3-0"></span>**1. Αξιολόγηση Αίτησης Προγράμματος Συνεισφοράς Δημοσίου Ευάλωτου Οφειλέτη**

## **1.1 Είσοδος στην Πλατφόρμα**

<span id="page-3-1"></span>Για την είσοδο σε αίτηση Προγράμματος Συνεισφοράς Δημοσίου Ευάλωτου Οφειλέτη ο χρήστης (Διαχειριστής Υποθέσεων Συνεισφοράς Δημοσίου Ευάλωτου Οφειλέτη Πιστωτή) εισέρχεται στην Πλατφόρμα μέσω του σχετικού συνδέσμου επιλέγοντας τον ρόλο «Διαχειριστής Υποθέσεων Προγράμματος Συνεισφοράς Δημοσίου Ευάλωτου Οφειλέτη Πιστωτή». O χρήστης (Διαχειριστής Υποθέσεων Προγράμματος Συνεισφοράς Δημοσίου Ευάλωτου Οφειλέτη Πιστωτή) κατευθύνεται σε κατάλληλα διαμορφωμένη σελίδα, όπου καλείται να καταχωρήσει τα διαπιστευτήρια (Όνομα χρήστη, Κωδικός) που χρησιμοποιεί για την είσοδό του στο TAXISnet, όπως απεικονίζεται στην «Εικόνα 1».

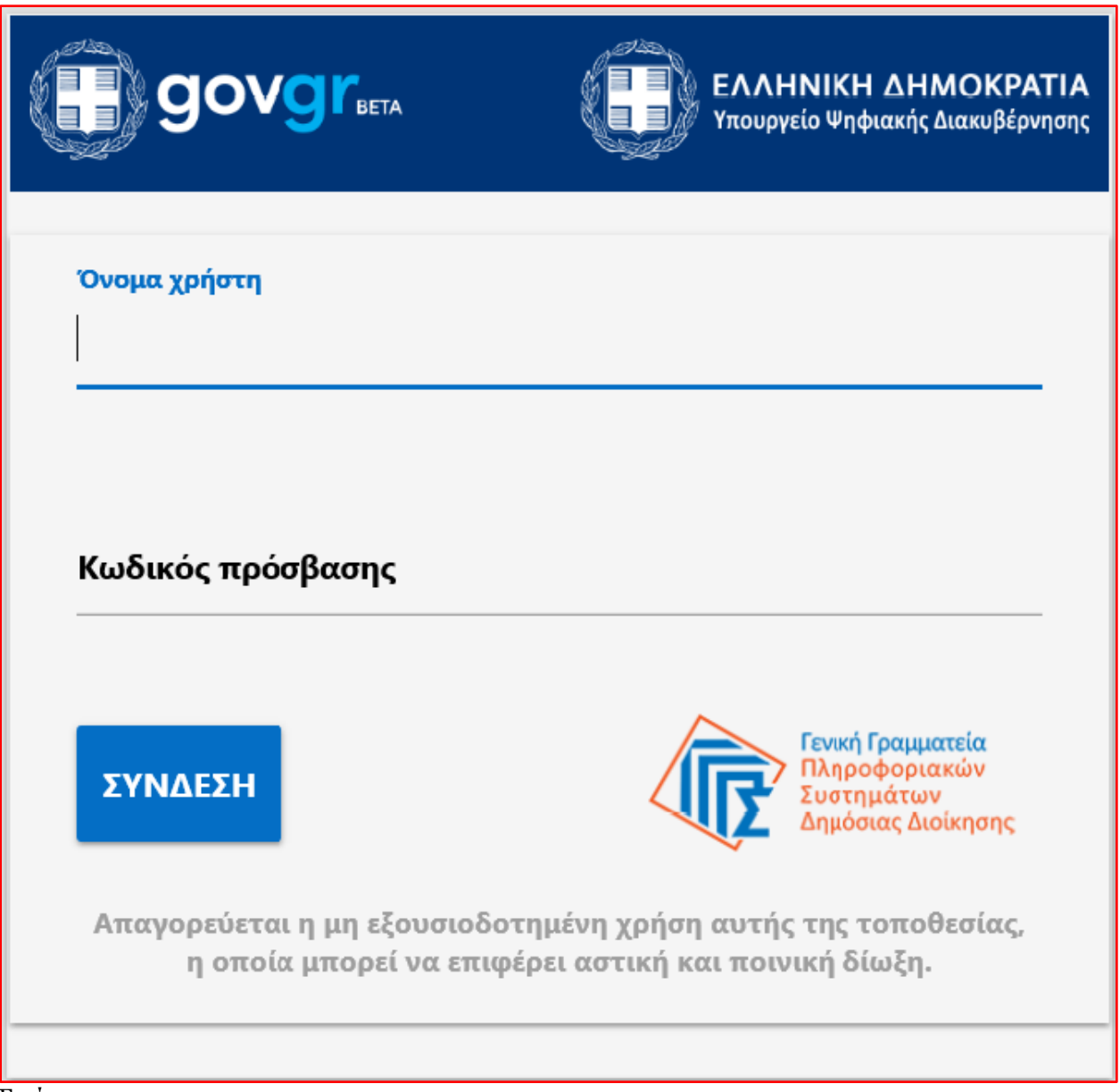

#### Εικόνα 1

Για την εκκίνηση της διαδικασίας, ο χρήστης (Διαχειριστής Υποθέσεων Προγράμματος Συνεισφοράς Δημοσίου Ευάλωτου Οφειλέτη Πιστωτή) εισέρχεται στην αρχική οθόνη της Πλατφόρμας και στο πεδίο «Επιλογή Οργανισμού» επιλέγει τον οργανισμό στον οποίο ανήκει (Εικόνα 2, πεδίο 1) και στη συνέχεια επιλέγει από το

πεδίο «Επιλογή Ρόλου» τον ρόλο «Διαχειριστής Υποθέσεων Προγράμματος Συνεισφοράς Δημοσίου Ευάλωτου Οφειλέτη Πιστωτή» (Εικόνα 2, πεδίο 2).

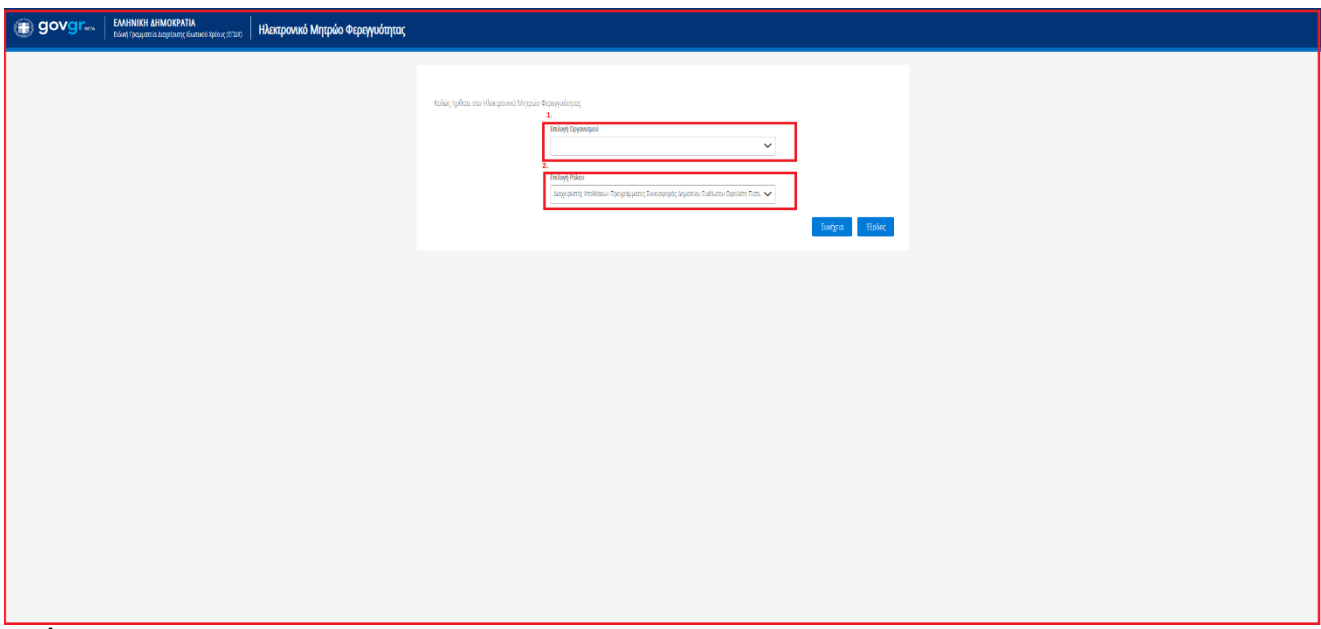

#### Εικόνα 2

Μετά τη καταχώριση των πεδίων «Επιλογή Οργανισμού» και «Επιλογή Ρόλου», ο χρήστης (Διαχειριστής Υποθέσεων Προγράμματος Συνεισφοράς Δημοσίου Ευάλωτου Οφειλέτη Πιστωτή) επιλέγει το εικονίδιο «Συνέχεια» για τη συνέχιση της διαδικασίας (Εικόνα 3).

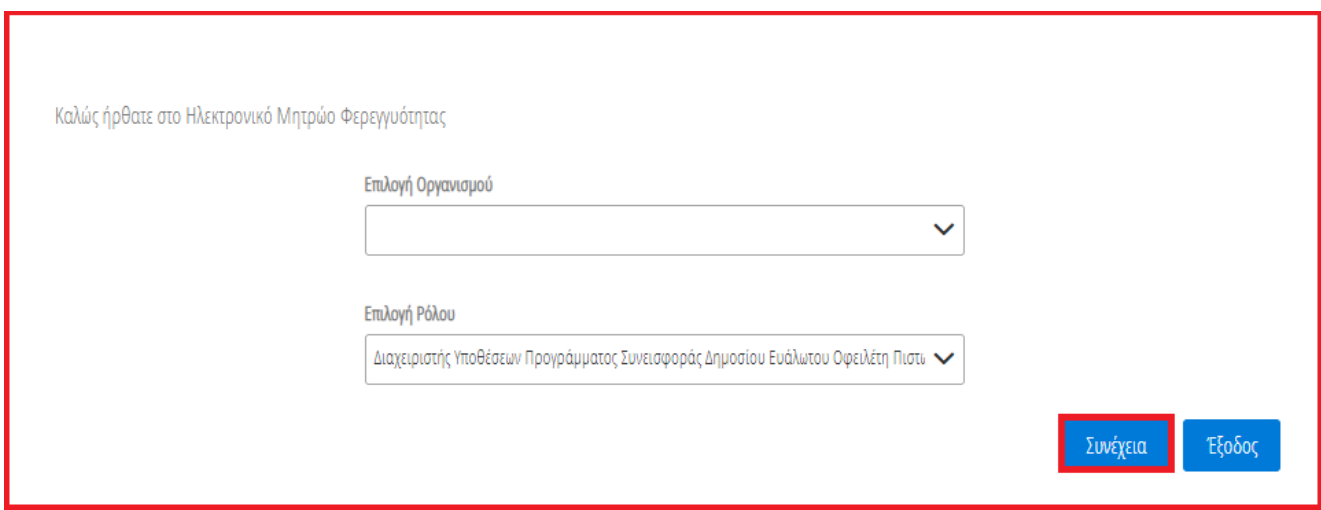

<span id="page-4-0"></span>Εικόνα 3

## **1.2 Αξιολόγηση Αίτησης Προγράμματος Συνεισφοράς Δημοσίου Ευάλωτου Οφειλέτη**

Ο χρήστης (Διαχειριστής Υποθέσεων Προγράμματος Συνεισφοράς Δημοσίου Ευάλωτου Οφειλέτη Πιστωτή) εισέρχεται στην αρχική σελίδα Προγράμματος Συνεισφοράς Δημοσίου Ευάλωτου Οφειλέτη όπου επισκοπεί τη «Λίστα Αιτήσεων Προγράμματος Συνεισφοράς Δημοσίου Ευάλωτου Οφειλέτη» (Εικόνα 4).

Ο χρήστης (Διαχειριστής Υποθέσεων Προγράμματος Συνεισφοράς Δημοσίου Ευάλωτου Οφειλέτη Πιστωτή) δύναται να επισκοπήσει τις αιτήσεις που του έχουν ανατεθεί προς αξιολόγηση, τις αιτήσεις που του έχουν μεταβιβαστεί από κάποιο άλλο Χρηματοδοτικό Φορέα, τις αιτήσεις που βρίσκονται σε στάδιο

«Παρακολούθησης Επιδότησης» και τις αιτήσεις που έχουν ακυρωθεί από τον αιτούντα ή λόγω ληξιπροθεσμίας.

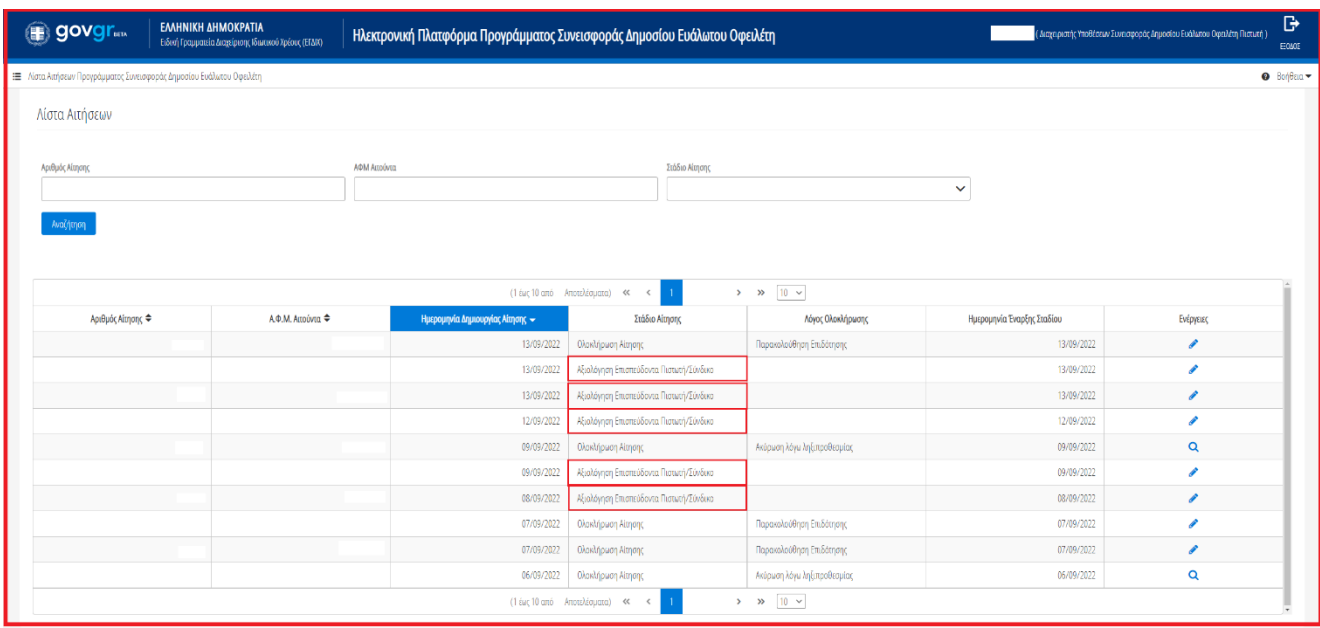

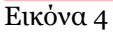

Για την αξιολόγηση μίας αίτησης, ο χρήστης (Διαχειριστής Υποθέσεων Προγράμματος Συνεισφοράς Δημοσίου Ευάλωτου Οφειλέτη Πιστωτή) επιλέγει το εικονίδιο « » από τη στήλη «Ενέργειες» (Εικόνα 5).

| ( <sub>III</sub> ) govgr…    | ΕΛΛΗΝΙΚΗ ΔΗΜΟΚΡΑΤΙΑ<br>Ειδική Γραμματεία Διαχείρισης Ιδιωτικού Χρέους (ΕΓΔΙΚ)                              | Ηλεκτρονική Πλατφόρμα Προγράμματος Συνεισφοράς Δημοσίου Ευάλωτου Οφειλέτη |                                                  |                                                       |                            | (Δαχειριστής Υποθέσεων Συνεισφοράς Δημοσίου Ευάλωτου Οφειλέτη Πιστωτή) | G<br>EQMOI                             |
|------------------------------|----------------------------------------------------------------------------------------------------|---------------------------------------------------------------------------|--------------------------------------------------|-------------------------------------------------------|----------------------------|------------------------------------------------------------------------|----------------------------------------|
|                              | Ε Λίστα Αιτήσεων Προγράμματος Συνειοφοράς Δημοσίου Ευάλωτου Οφειλέτη                                       |                                                                           |                                                  |                                                       |                            |                                                                        | $\Theta$ Borjean $\blacktriangleright$ |
| Λίστα Αιτήσεων               |                                                                                                    |                                                                           |                                                  |                                                       |                            |                                                                        |                                        |
| Αριθμός Αίτησης<br>Αναζήτηση |                                                                                                    | ΑΦΜ Αιτούντα                                                              | Στάδιο Αίτησης                                   |                                                       | $\checkmark$               |                                                                        |                                        |
|                              | $\rightarrow$ $\rightarrow$ $\rightarrow$ $\frac{10}{\sim}$<br>(1 έως 10 από Αποτελέσματα) <<<br>$\langle$ |                                                                           |                                                  |                                                       |                            |                                                                        |                                        |
| Αριθμός Αίτησης Φ            | Α.Φ.Μ. Αιτούντα Φ                                                                                          | Ημερομηνία Δημιουργίας Αίτησης ~                                          | Στάδιο Αίτησης                                   | Λόγος Ολοκλήρωσης                                     | Ημερομηνία Έναρξης Σταδίου | Ενέργειες                                                              |                                        |
|                              |                                                                                                    | 13/09/2022                                                                | Ολοκλήρωση Αίτησης                               | Παρακολούθηση Επιδότησης                              | 13/09/2022                 | I                                                                      |                                        |
|                              |                                                                                                    | 13/09/2022                                                                | Αξιολόγηση Επισπεύδοντα Πιστωτή/Σύνδικο          |                                                       | 13/09/2022                 | ╭                                                                      |                                        |
|                              |                                                                                                    | 13/09/2022                                                                | Αξιολόγηση Επισπεύδοντα Πιστωτή/Σύνδικο          |                                                       | 13/09/2022                 | v                                                                      |                                        |
|                              |                                                                                                    | 12/09/2022                                                                | Αξιολόγηση Επισπεύδοντα Πιστωτή/Σύνδικο          |                                                       | 12/09/2022                 | v                                                                      |                                        |
|                              |                                                                                                    | 09/09/2022                                                                | Ολοκλήρωση Αίτησης                               | Ακύρωση λόγω ληξιπροθεσμίας                           | 09/09/2022                 | $\alpha$                                                               |                                        |
|                              |                                                                                                    | 09/09/2022                                                                | Αξιολόγηση Επισπεύδοντα Πιστυτή/Σύνδικο          |                                                       | 09/09/2022                 | Í                                                                      |                                        |
|                              |                                                                                                    | 08/09/2022                                                                | Αξιολόγηση Επισπεύδοντα Πιστική/Σύνδικο          |                                                       | 08/09/2022                 | i                                                                      |                                        |
|                              |                                                                                                    | 07/09/2022                                                                | Ολοκλήρωση Αίτησης                               | Παρακολούθηση Επιδότησης                              | 07/09/2022                 | ر                                                                      |                                        |
|                              |                                                                                                    | 07/09/2022                                                                | Ολοκλήρωση Αίτησης                               | Παρακολούθηση Επιδότησης                              | 07/09/2022                 | v                                                                      |                                        |
|                              |                                                                                                    | 06/09/2022                                                                | Ολοκλήρωση Αίτησης                               | Ακύρωση λόγω ληξιπροθεσμίας                           | 06/09/2022                 | Q                                                                      |                                        |
|                              |                                                                                                    |                                                                           | (1 έως 10 από Αποτελέσματα) <<<br>$\,$ $\,$ $\,$ | $\rightarrow$ $\rightarrow$ $\gg$ $ 10$ $\rightarrow$ |                            |                                                                        |                                        |

Εικόνα 5

Επιλέγοντας το εικονίδιο « », ο χρήστης (Διαχειριστής Υποθέσεων Προγράμματος Συνεισφοράς Δημοσίου Ευάλωτου Οφειλέτη Πιστωτή) εισέρχεται στην αίτηση και έχει τη δυνατότητα να επισκοπήσει όλες τις καρτέλες της αίτησης οι οποίες έχουν συμπληρωθεί από τον αιτούντα. (Εικόνα 6).

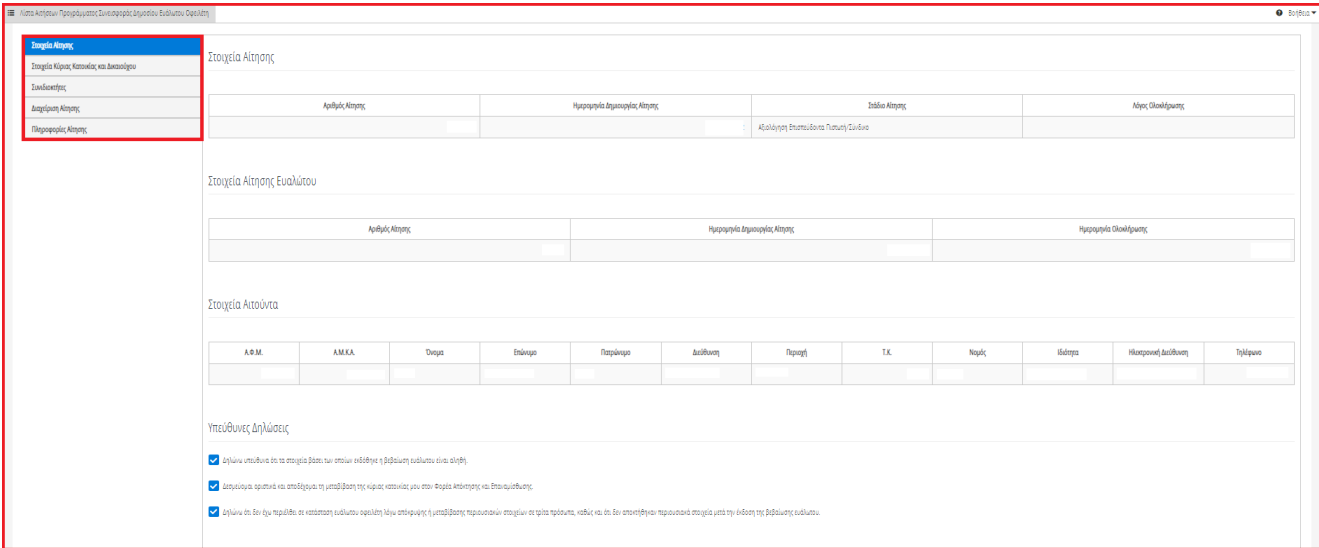

Εικόνα 6

Στην καρτέλα «Στοιχεία Αίτησης», ο χρήστης (Διαχειριστής Υποθέσεων Προγράμματος Συνεισφοράς Δημοσίου Ευάλωτου Οφειλέτη Πιστωτή) δύναται να επισκοπήσει τα στοιχεία της συγκεκριμένης αίτησης, τα στοιχεία της αίτησης Χορήγησης Βεβαίωσης Ευαλωτου Οφειλέτη που έχει ήδη υποβάλει ο Αιτών στην ομώνυμη Ηλεκτρονική Πλατφόρμα, τα προσωπικά στοιχεία του Αιτούντος και τις Υπεύθυνες Δηλώσεις (Εικόνα 7).

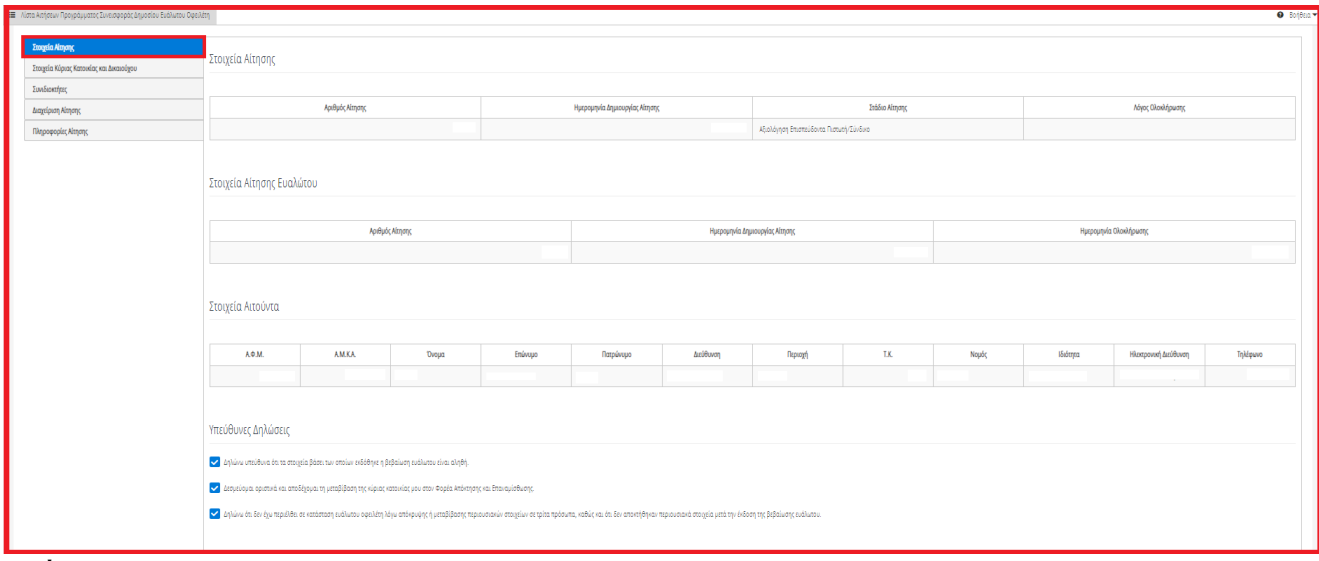

Εικόνα 7

Στην καρτέλα «Στοιχεία Κύριας Κατοίκιας και Δικαιούχου», ο χρήστης (Διαχειριστής Υποθέσεων Προγράμματος Συνεισφοράς Δημοσίου Ευάλωτου Οφειλέτη Πιστωτή) δύναται να επισκοπήσει τα Στοιχεία Κύριας Κατοικίας του Αιτούντος η οποία βρίσκεται είτε υπό κατάσχεση είτε σε πλειστηριασμό είτε σε κατάσταση κήρυξης πτώχευσης (Εικόνα 8).

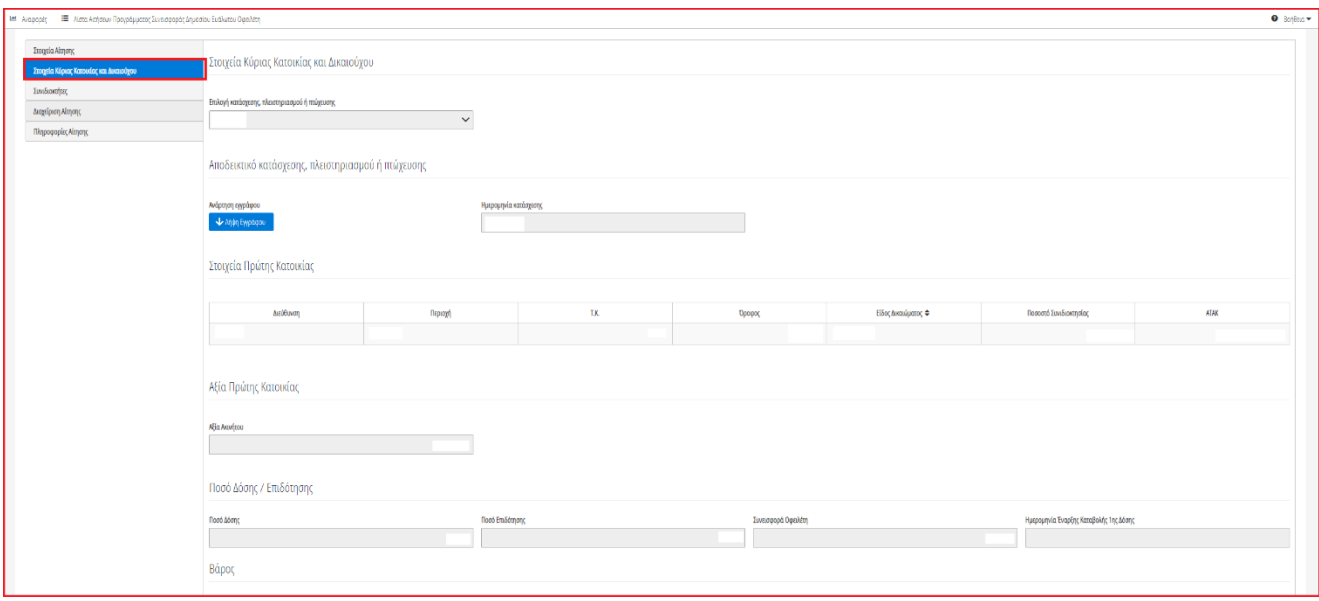

Εικόνα 8

Στην καρτέλα Συνιδιοκτήτες, ο χρήστης (Διαχειριστής Υποθέσεων Προγράμματος Συνεισφοράς Δημοσίου Ευάλωτου Οφειλέτη Πιστωτή) δύναται να επισκοπήσει τα στοιχεία των Συνιδιοκτητών της Κύριας Κατοικίας (εάν υπάρχουν) (Εικόνα 9).

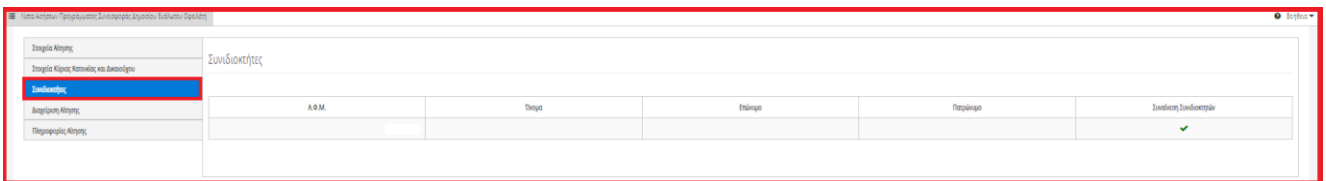

#### Εικόνα 9

Στη συνέχεια, ο χρήστης (Διαχειριστής Υποθέσεων Προγράμματος Συνεισφοράς Δημοσίου Ευάλωτου Οφειλέτη Πιστωτή) μεταβαίνει στην καρτέλα «Διαχείριση Αίτησης» όπου δύναται είτε να αποδεχτεί την αίτηση, είτε να τη μεταβιβάσει σε κάποιον άλλο αρμόδιο Χρηματοδοτικό Φορέα είτε να την επιστρέψει στον Αιτούντα για διόρθωση στοιχείων της αίτησης.

Για τη διαχείριση της αίτησης, ο χρήστης (Διαχειριστής Υποθέσεων Προγράμματος Συνεισφοράς Δημοσίου Ευάλωτου Οφειλέτη Πιστωτή) επιλέγει μία από τις ενέργειες «Αποδοχή», «Διόρθωση Στοιχείων», «Μεταβίβαση» όπως φαίνεται στην «Εικόνα 10».

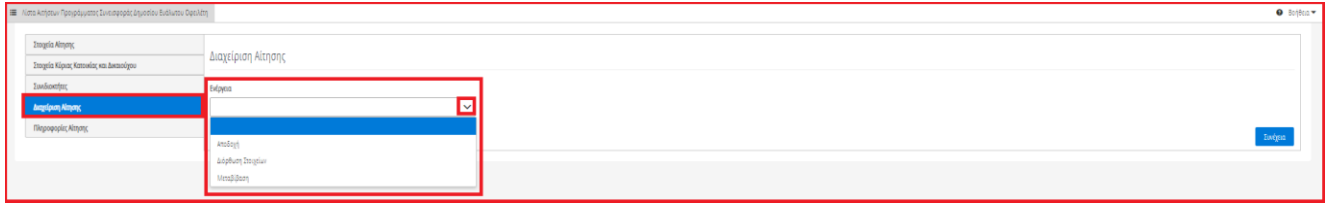

<span id="page-7-0"></span>Εικόνα 10

## **1.2.1 Αποδοχή Αίτησης**

Στην περίπτωση που ο χρήστης (Διαχειριστής Υποθέσεων Προγράμματος Συνεισφοράς Δημοσίου Ευάλωτου Οφειλέτη Πιστωτή) επιλέξει «Αποδοχή», εμφανίζεται κατάλληλη ενημέρωση ώστε ο χρήστης (Διαχειριστής Υποθέσεων Συνεισφοράς Δημοσίου Ευάλωτου Οφειλέτη Πιστωτή) να συνεχίσει με τη συμπλήρωση του πεδίου «IBAN» (Εικόνα 11).

Δ Παρακαλούμε συμπληρώστε το πεδίο «IBAN» στα «Στοιχεία Πληρωμής» με το λογαριασμό στον οποίο πρέπει να κατατίθεται το ποσό της επιδότησης για τη συνέχιση της διαδικασίας. Εικόνα 11

Ο χρήστης (Διαχειριστής Υποθέσεων Προγράμματος Συνεισφοράς Δημοσίου Ευάλωτου Οφειλέτη Πιστωτή) μεταβαίνει στην ενότητα «Στοιχεία Πληρωμής» (Εικόνα 12) όπου καταχωρεί στο πεδίο IBAN τον λογαριασμό στον οποίο θα κατατίθεται το ποσό της επιδότησης (Εικόνα 12, πλαίσιο 1) και τον Κωδικό Πληρωμής στο ομώνυμο πεδίο (Εικόνα 12, πλαίσιο 2).

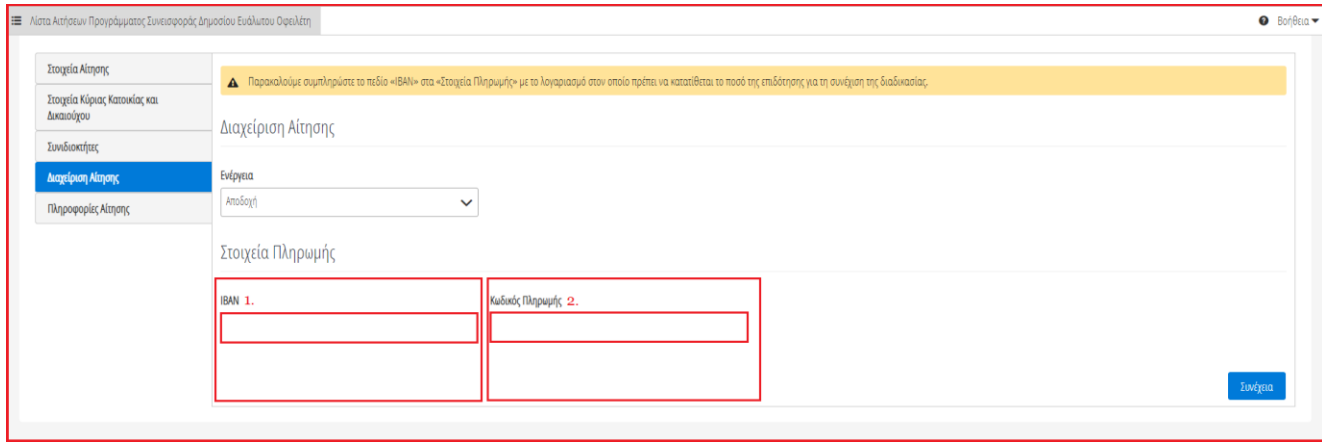

#### Εικόνα 12

Μετά τη καταχώριση των στοιχείων πληρωμής, ο χρήστης (Διαχειριστής Υποθέσεων Προγράμματος Συνεισφοράς Δημοσίου Ευάλωτου Οφειλέτη Πιστωτή) επιλέγει το εικονίδιο «Συνέχεια» για τη συνέχιση της διαδικασίας (Εικόνα 13).

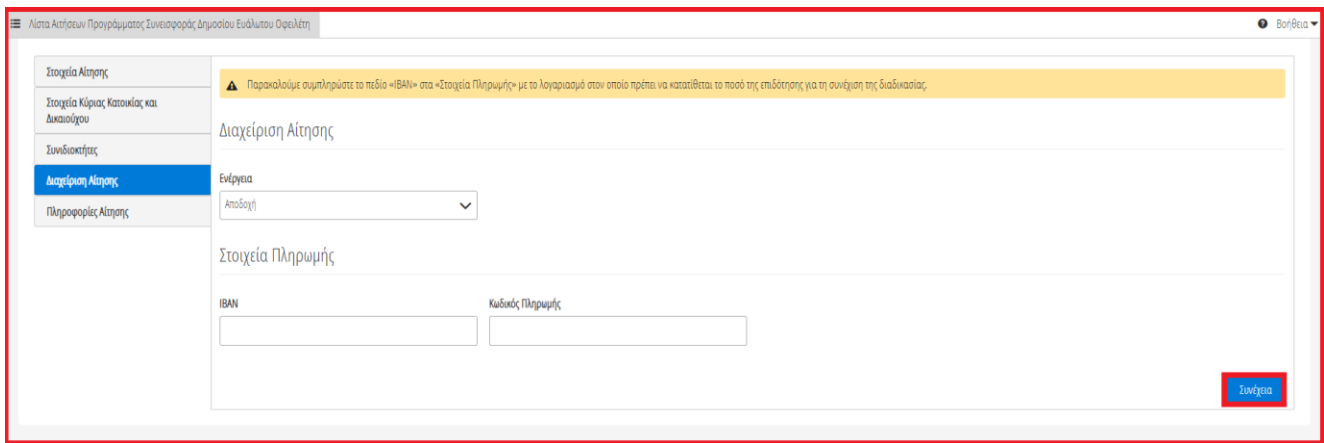

Εικόνα 13

Αμέσως μετά, εμφανίζεται ενημερωτικό μήνυμα επιτυχούς ολοκλήρωσης της διαδικασίας αποδοχής της αίτησης (Εικόνα 14).

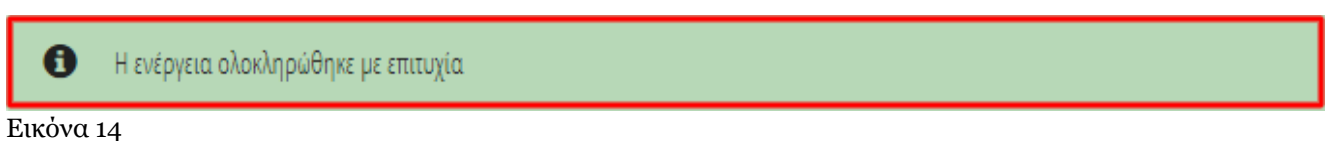

Στην περίπτωση επιτυχούς αποδοχής αίτησης από τον Πιστωτή, το στάδιο της αίτησης μεταβαίνει σε «Ολοκλήρωση Αίτησης» και ως λόγος ολοκλήρωσης εμφανίζεται «Παρακολούθηση Επιδότησης» (Εικόνα 15).

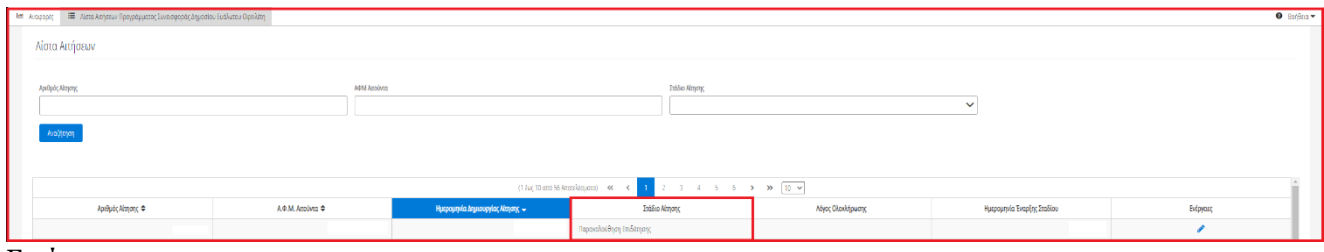

Εικόνα 15

Σημειώνεται ότι ο Χρηματοδοτικός Φορέας δύναται να μεταβιβάσει μία αίτηση ακόμη και μετά την «Αποδοχή» της στις περιπτώσεις που οι οφειλές του Αιτούντα ανήκουν σε διαφορετικό Χρηματοδοτικό Φορέα. Σε αυτή την περίπτωση ο χρήστης (Διαχειριστής Υποθέσεων Προγράμματος Συνεισφοράς Δημοσίου Ευάλωτου Οφειλέτη Πιστωτή) επιλέγει «Μεταβίβαση Αίτησης» και ακολουθεί τα βήματα του υποκεφαλαίου 1.2.3 του παρόντος αρχείου.

## **1.2.2 Διόρθωση Στοιχείων**

<span id="page-9-0"></span>Στην περίπτωση που ο χρήστης (Διαχειριστής Υποθέσεων Προγράμματος Συνεισφοράς Δημοσίου Ευάλωτου Οφειλέτη Πιστωτή;) διαπιστώσει ότι τα στοιχεία που έχουν δηλωθεί από τον Αιτούντα περιέχουν σφάλματα δύναται να αιτηθεί διόρθωση αυτών επιλέγοντας «Διόρθωση Στοιχείων» στην καρτέλα «Διαχείριση Αίτησης» (Εικόνα 16).

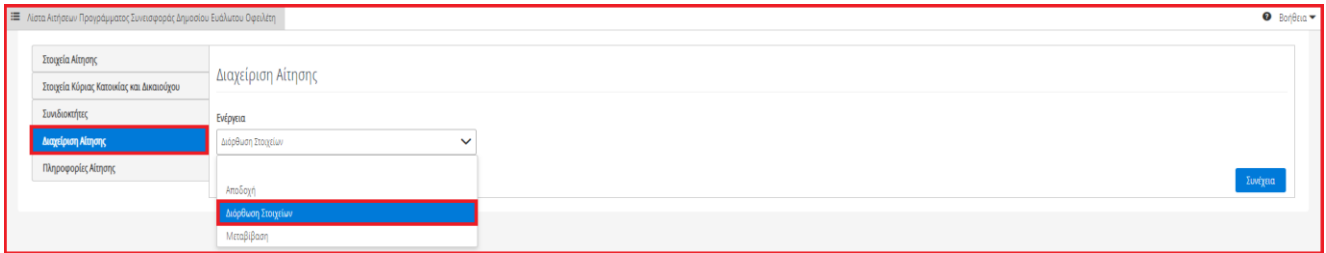

#### Εικόνα 16

Με την επιλογή «Διόρθωση Αίτησης», ο χρήστης (Διαχειριστής Υποθέσεων Προγράμματος Συνεισφοράς Δημοσίου Ευάλωτου Οφειλέτη Πιστωτή) συμπληρώνει την περιοχή εντοπισμού σφάλματος και τι ακριβώς αιτείται προς διόρθωση στο πεδίο «Σχόλια» (Εικόνα 17). Η συμπλήρωση του πεδίου «Σχόλια» είναι υποχρεωτική.

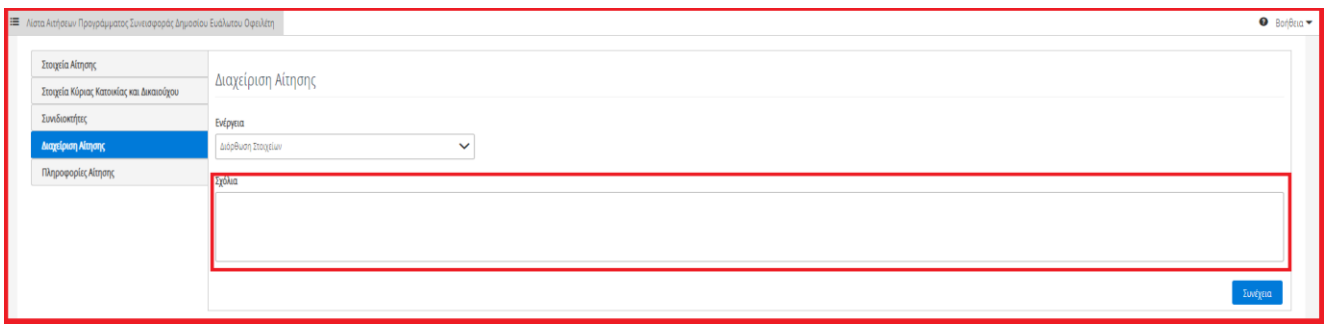

Εικόνα 17

Ο χρήστης (Διαχειριστής Υποθέσεων Προγράμματος Συνεισφοράς Δημοσίου Ευάλωτου Οφειλέτη Πιστωτή), μετά την καταχώριση του εντοπισμένου σφάλματος, επιλέγει το εικονίδιο «Συνέχεια» για την ολοκλήρωση της μεταβίβασης της αίτησης στον Αιτούντα προς διόρθωση στοιχείων της (Εικόνα 18).

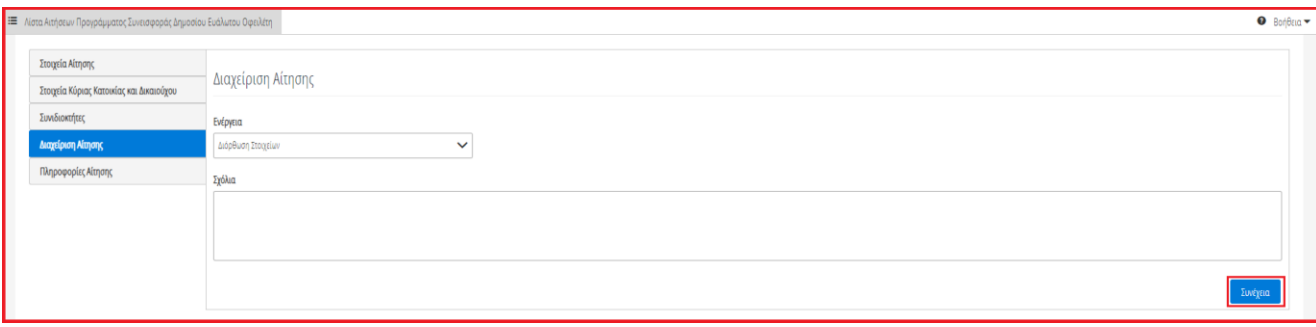

Εικόνα 18

Με την επιτυχή μεταβίβαση της αίτησης στον Αιτούντα για τη διόρθωση των στοιχείων της, το στάδιο της αίτησης μεταβαίνει σε «Διόρθωση Στοιχείων» και πλέον η αίτηση είναι ορατή μόνο από τον Αιτούντα.

## **1.2.3 Μεταβίβαση Αίτησης**

<span id="page-10-0"></span>Στη περίπτωση που οι οφειλές του Αιτούντα ανήκουν σε διαφορετικό Χρηματοδοτικό Φορέα τότε η αίτηση δύναται να μεταβιβασθεί στον αρμόδιο Χρηματοδοτικό Φορέα όπου θα καταβάλλεται η επιδότηση.

Ο χρήστης (Διαχειριστής Υποθέσεων Προγράμματος Συνεισφοράς Δημοσίου Ευάλωτου Οφειλέτη Πιστωτή) , για τη μεταβίβαση μίας αίτησης επιλέγει «Μεταβίβαση» στην καρτέλα «Διαχείριση Αίτησης» (Εικόνα 19).

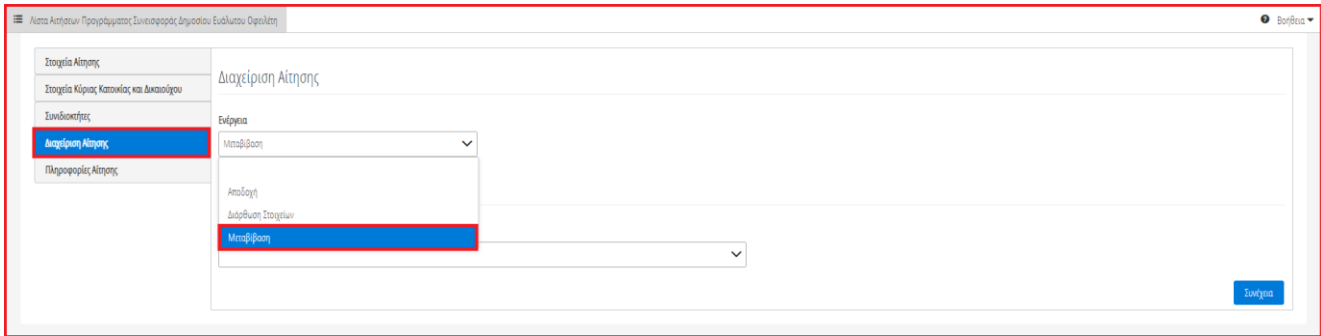

Εικόνα 19

Στη συνέχεια, ο χρήστης (Διαχειριστής Υποθέσεων Προγράμματος Συνεισφοράς Δημοσίου Ευάλωτου Οφειλέτη Πιστωτή) επιλέγει τον Χρηματοδοτικό Φορέα στον οποίο θα μεταβιβάσει την αίτηση στο πεδίο «Χρηματοδοτικός Φορέας» (Εικόνα 20).

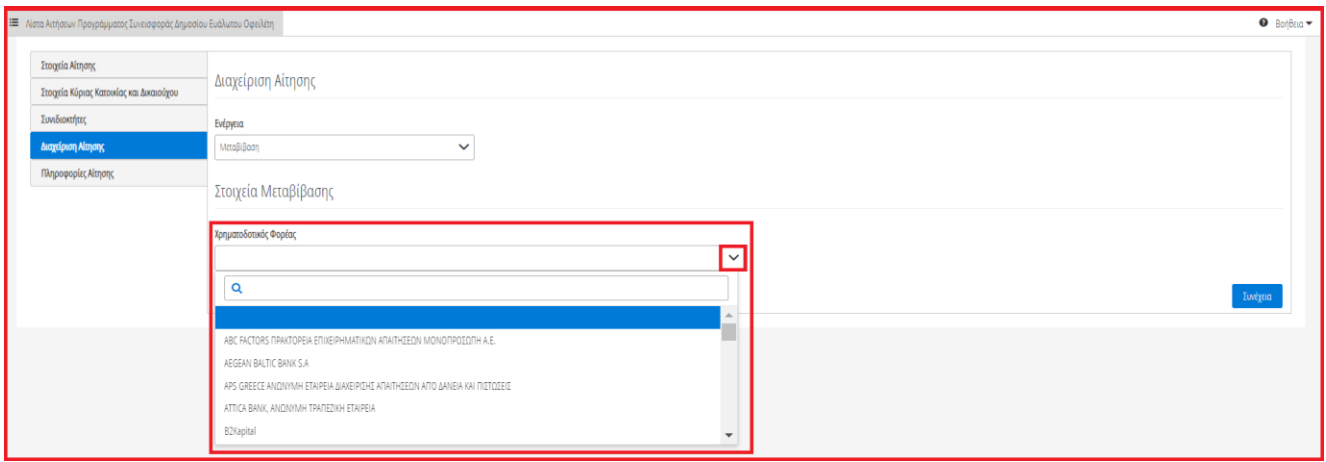

Εικόνα 20

Ο χρήστης (Διαχειριστής Υποθέσεων Προγράμματος Συνεισφοράς Δημοσίου Ευάλωτου Οφειλέτη Πιστωτή) επιλέγει το εικονίδιο «Συνέχεια» για την ολοκλήρωση της μεταβίβασης (Εικόνα 21).

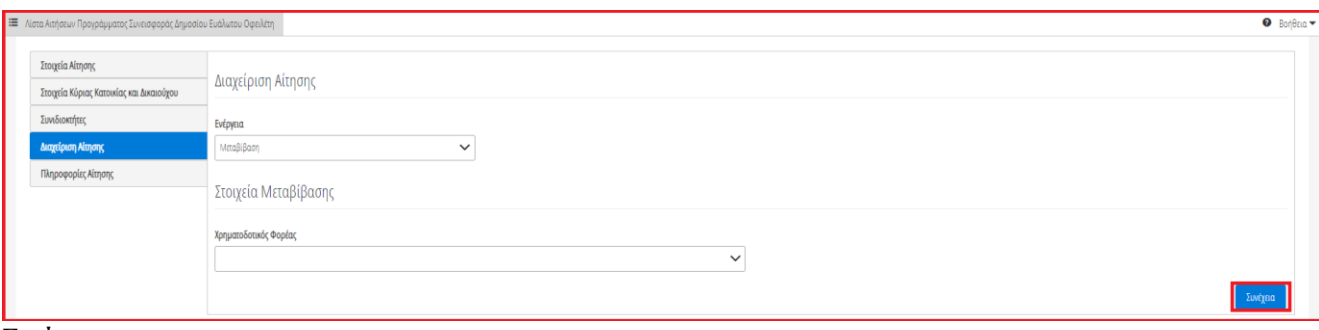

Εικόνα 21

Με την ολοκλήρωση της μεταβίβασης, η αίτηση παραμένει στο στάδιο «Αξιολόγηση από Επισπεύδοντα Πιστωτή» και είναι πλέον ορατή μόνο από τον επιλεγμένο Χρηματοδοτικό Φορέα μεταβίβασής της.

Σε περίπτωση που η αίτηση μεταβιβασθεί, ο Χρηματοδοτικός Φορέας υποχρεούται να εισέλθει στην πλατφόρμα και να δηλώσει το νέο λογαριασμό καταβολής της επιδότησης με την αποδοχή της αίτησης.

Η διαδικασία αξιολόγησης της αίτησης (αποδοχή, μεταβίβαση, διόρθωση) από τον Χρηματοδοτικό Φορέα στον οποίο μεταβιβάστηκε η αίτηση παραμένει η ίδια όπως αυτή περιγράφεται στα υποκεφάλαια 1.2.1, 1.2.2, 1.2.3 του παρόντος αρχείου.

## <span id="page-11-0"></span>**1.3 Παρακολούθηση Επιδότησης Προγράμματος Συνεισφοράς Δημοσίου Ευάλωτου Οφειλέτη**

## **1.3.1 Δήλωση Αίτησης ως Ληξιπρόθεσμη**

<span id="page-11-1"></span>Μετά την αποδοχή της αίτησης από τον χρήστη (Διαχειριστής Υποθέσεων Προγράμματος Συνεισφοράς Δημοσίου Ευάλωτου Οφειλέτη Πιστωτή) η αίτηση μεταβαίνει στο στάδιο «Παρακολούθηση Επιδότησης» (Εικόνα 22).

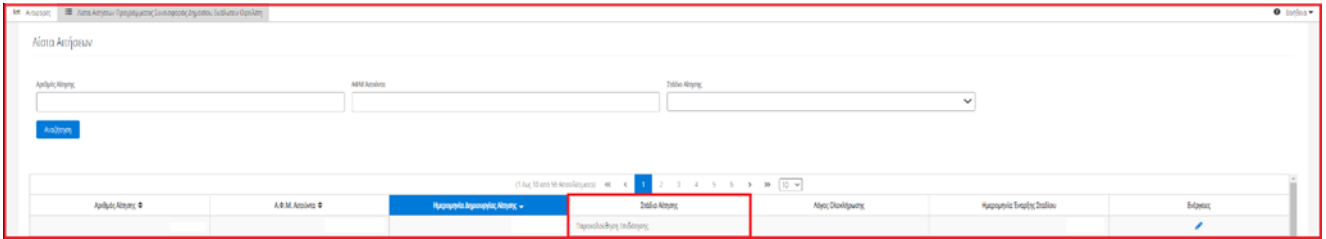

Εικόνα 22

Για την δήλωση μίας αίτησης ως ληξιπρόθεσμη, ο χρήστης (Διαχειριστής Υποθέσεων Προγράμματος Συνεισφοράς Δημοσίου Ευάλωτου Οφειλέτη Πιστωτή) επιλέγει το εικονίδιο « » από τη στήλη «Ενέργειες» (Εικόνα 23).

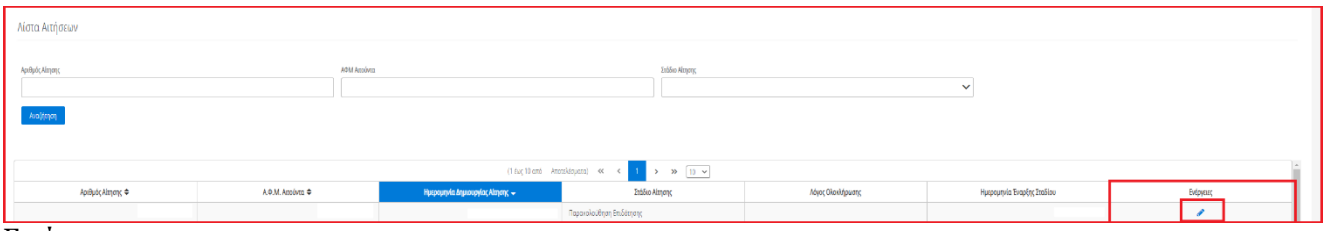

Εικόνα 23

Επιλέγοντας το εικονίδιο « », ο χρήστης (Διαχειριστής Υποθέσεων Προγράμματος Συνεισφοράς Δημοσίου Ευάλωτου Οφειλέτη Πιστωτή) εισέρχεται στην αίτηση. Για τη δήλωση της αίτησης ως ληξιπρόθεσμη, ο χρήστης (Διαχειριστής Προγράμματος Υποθέσεων Συνεισφοράς Δημοσίου Ευάλωτου Οφειλέτη Πιστωτή) επιλέγει «Δήλωση αίτησης ως ληξιπρόθεσμη» (Εικόνα 24).

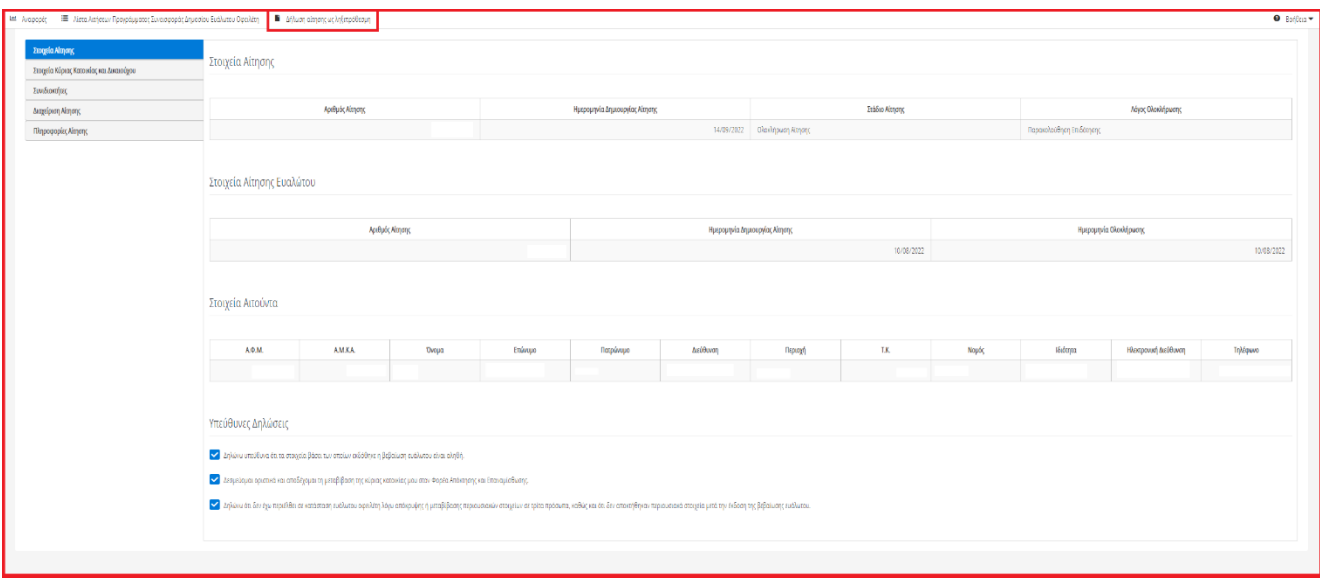

Εικόνα 24

Στη συνέχεια, στο αναδυόμενο παράθυρο επιβεβαίωσης ενέργειας που εμφανίζεται ο χρήστης (Διαχειριστής Προγράμματος Υποθέσεων Συνεισφοράς Δημοσίου Ευάλωτου Οφειλέτη Πιστωτή) επιλέγει το εικονίδιο «Ναι» προκειμένου να δηλωθεί η αίτηση ως ληξιπρόθεσμη. (Εικόνα 25).

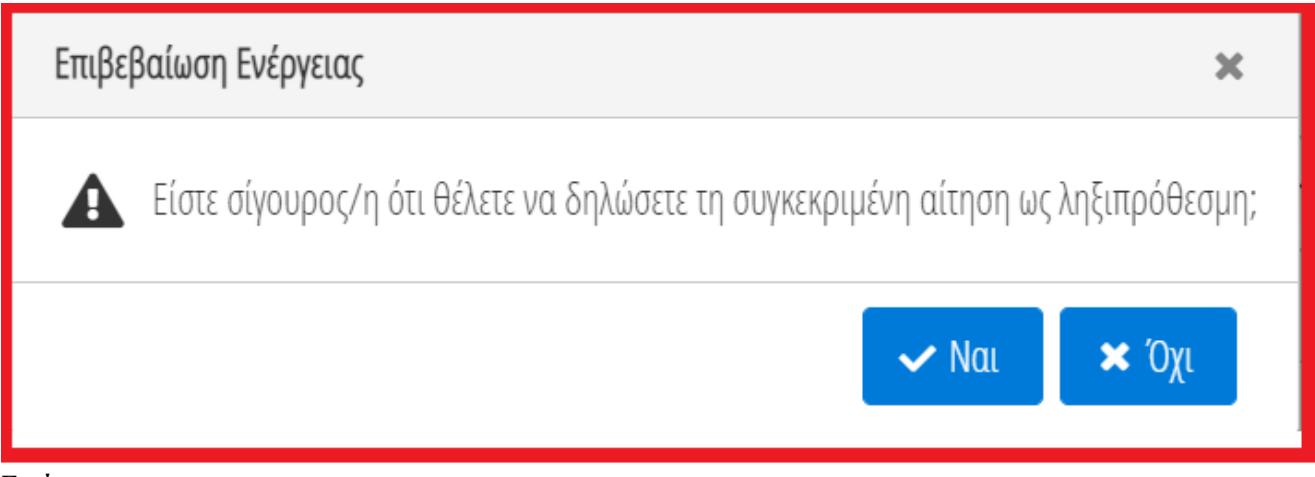

Εικόνα 25

Σε περίπτωση που ο χρήστης (Διαχειριστής Υποθέσεων Προγράμματος Συνεισφοράς Δημοσίου Ευάλωτου Οφειλέτη Πιστωτή) επιλέξει το εικονίδιο «Όχι» στο αναδυόμενο παράθυρο επιβεβαίωσης ενέργειας τότε ο ίδιος θα επιστρέψει στην προηγούμενη εικόνα με τα στοιχεία αίτησης (Εικόνα 24).

Με την δήλωση της αίτησης ως ληξιπρόθεσμη, ο λόγος ολοκλήρωσης της αίτησης μεταβάλλεται σε «Ακύρωση αίτησης λόγω ληξιπροθεσμίας» (Εικόνα 26).

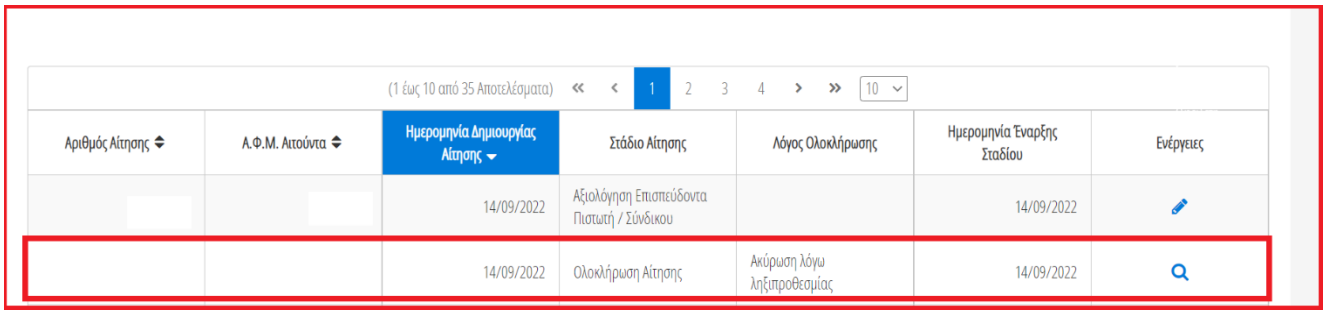

<span id="page-13-0"></span>Εικόνα 26

## **1.3.2 Μεταβίβαση Αίτησης**

Στη περίπτωση που οι οφειλές του Αιτούντα ανήκουν σε διαφορετικό Χρηματοδοτικό Φορέα τότε η αίτηση δύναται να μεταβιβασθεί στον αρμόδιο Χρηματοδοτικό Φορέα όπου θα καταβάλλεται η επιδότηση.

Η διαδικασία μεταβίβασης της αίτησης από τον Χρηματοδοτικό Φορέα παραμένει η ίδια όπως αυτή περιγράφεται στο υποκεφάλαιο 1.2.3 του παρόντος αρχείου.